## **IlmuKomputer.Com**

#### Heatlah ilmu dengan menuliskannya

## **Membangun Jaringan Sederhana (Virtual) dengan Multiple OS di VMWare**

### **Ghandie Kurnia Widi**

*gandie.kw@gmail.com http://frekuensiinspirasi.blogspot.com*

#### *Lisensi Dokumen:*

*Copyright © 2003-2007 IlmuKomputer.Com Seluruh dokumen di IlmuKomputer.Com dapat digunakan, dimodifikasi dan disebarkan secara bebas untuk tujuan bukan komersial (nonprofit), dengan syarat tidak menghapus atau merubah atribut penulis dan pernyataan copyright yang disertakan dalam setiap dokumen. Tidak diperbolehkan melakukan penulisan ulang, kecuali mendapatkan ijin terlebih dahulu dari IlmuKomputer.Com.*

*VMWare adalah software yang digunakan sebagai Virtual Komputer didalam Komputer Asli, yang memungkinkan anda untuk menginstall OS lain di dalam Komputer Asli tanpa mengganggu sistem pada komputer tersebut. Maka dengan lebih dari 1 OS yang terinstall di VMWare dapat memungkinkan Kita untuk membuat virtualisasi jaringan sederhana* .

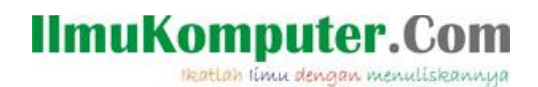

#### **Mengkoneksikan [Sistem-sistem Operasi di Vmware dengan PC Host](http://frekuensiinspirasi.blogspot.com/2012/10/mnegkoneksikan-mikrotik-di-vm-ware.html)**

Langkah awalnya tentu saja kita jalankan VMWare kita. Pada tutorial kali ini saya menggunakan 3 Operating System (OS), yaitu Ubuntu 9.10, Widows XP, dan Mikrotik. Selanjutnya kita setting pada bagian Network adapter di Virtual Machine dan kita buat koneksinya menjadi Host Only. Hal ini dilakukan agar semua OS di VM ware dapat terhubung dengan PC Host (Komputer Asli). Lakukan langkah ini untuk semua OS.

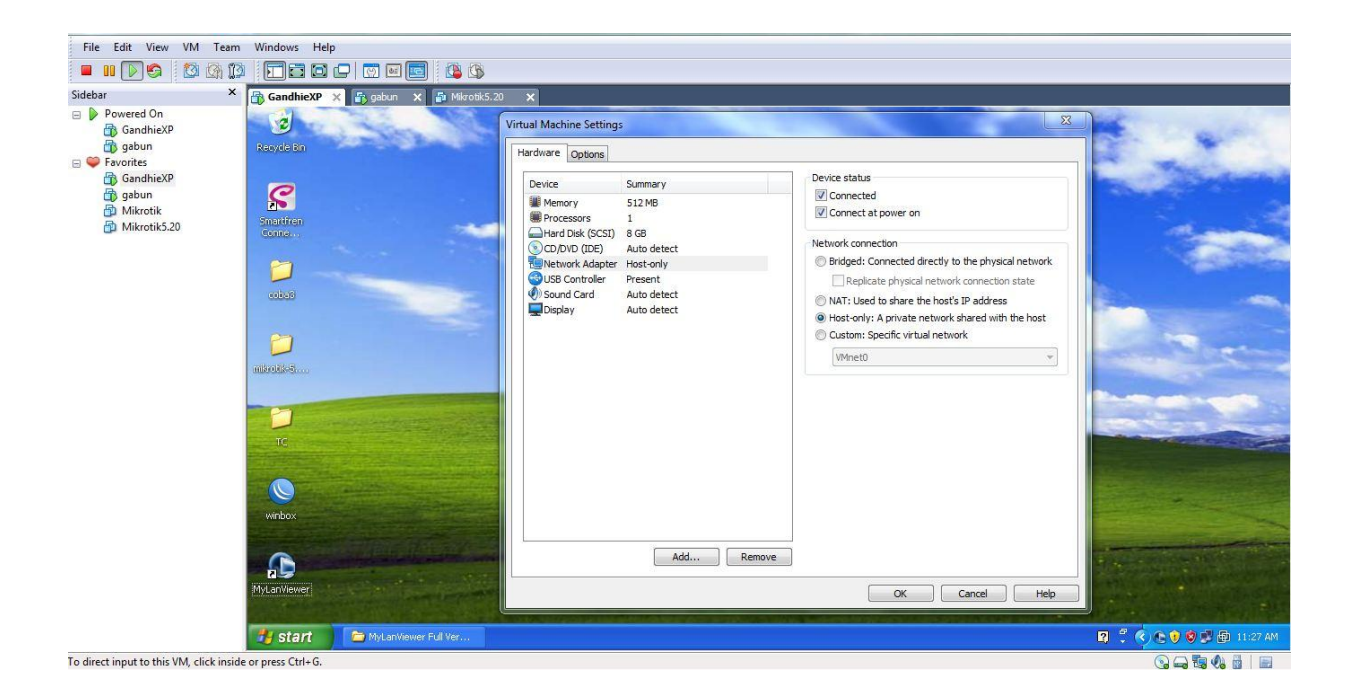

*Komunitas eLearning IlmuKomputer.Com Copyright © 2003-2007 IlmuKomputer.Com* **IlmuKomputer.Com** Heatlah ilmu dengan menuliskannya

Langkah berikutnya kita setting IP pada Komputer Asli atau PC Host. Langkahnya sama ketika kita mengatur IP seperti biasanya tapi ingat, yang kita set disini adalah network adapter untuk VMWare yaitu VMWare network adapter 1.

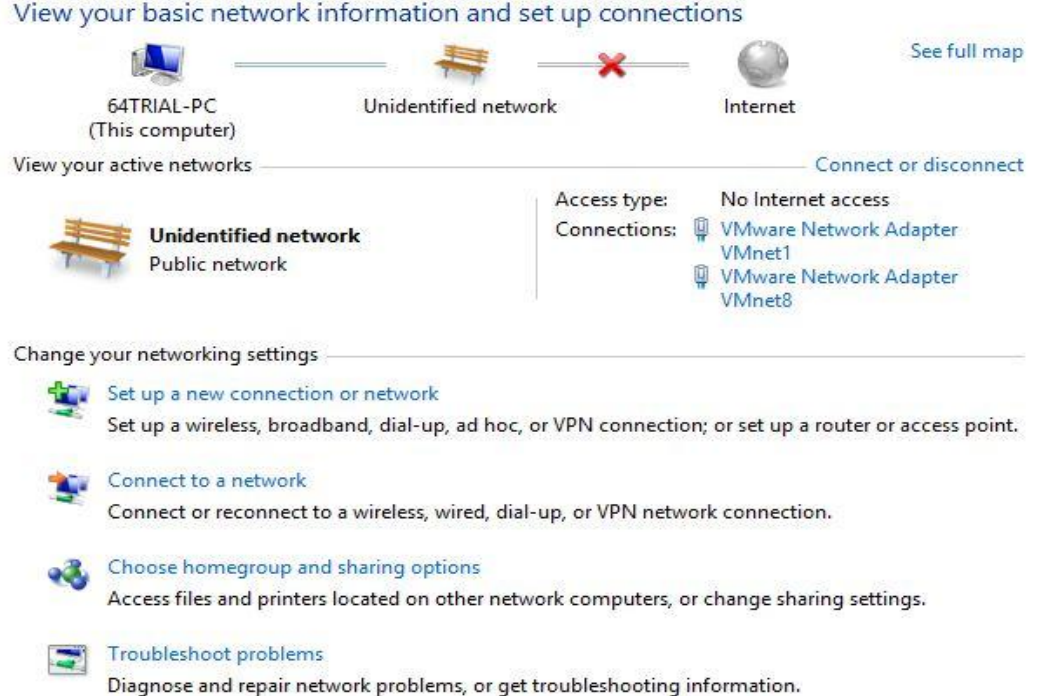

Double klik pada VMWare network adapter 1, dan kita masukkan IP dengan langkah seperti biasa

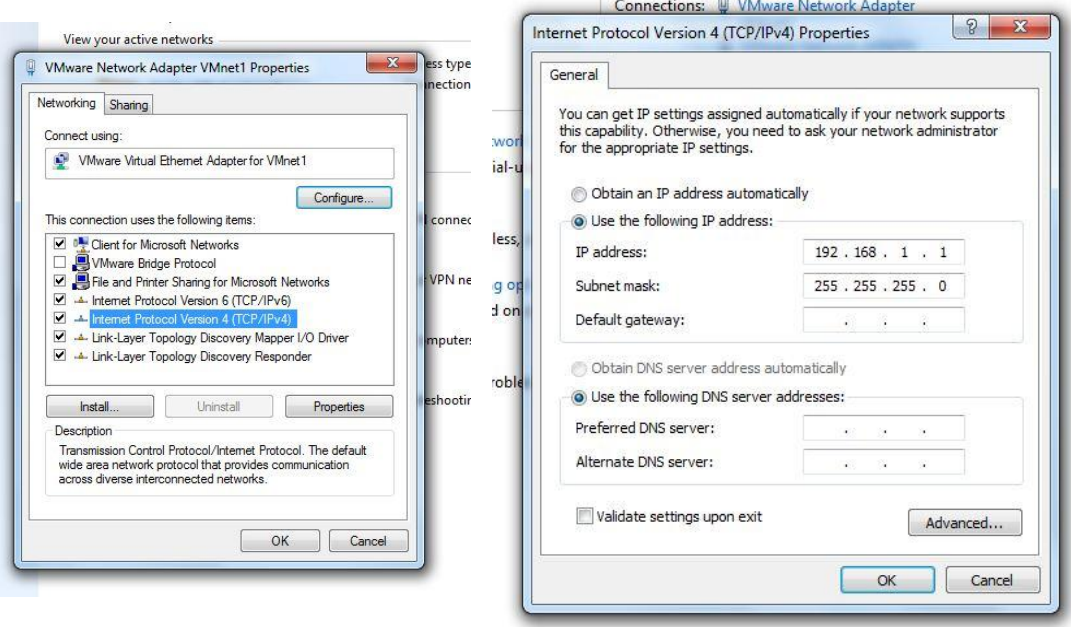

Isikan IP 192.168.1.1 dan subnet masknya 255.255.255.0 , klik OK.

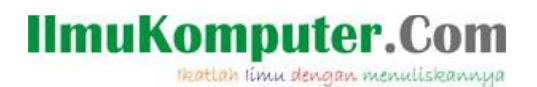

Sekarang kita set IP pada OS virtual di VMWare untuk yang pertama kita set IP pada Windows XP. Masuk ke Control Panel kemudian pilih network connection, double klik pada Local Area Connection dan masukkan IP.

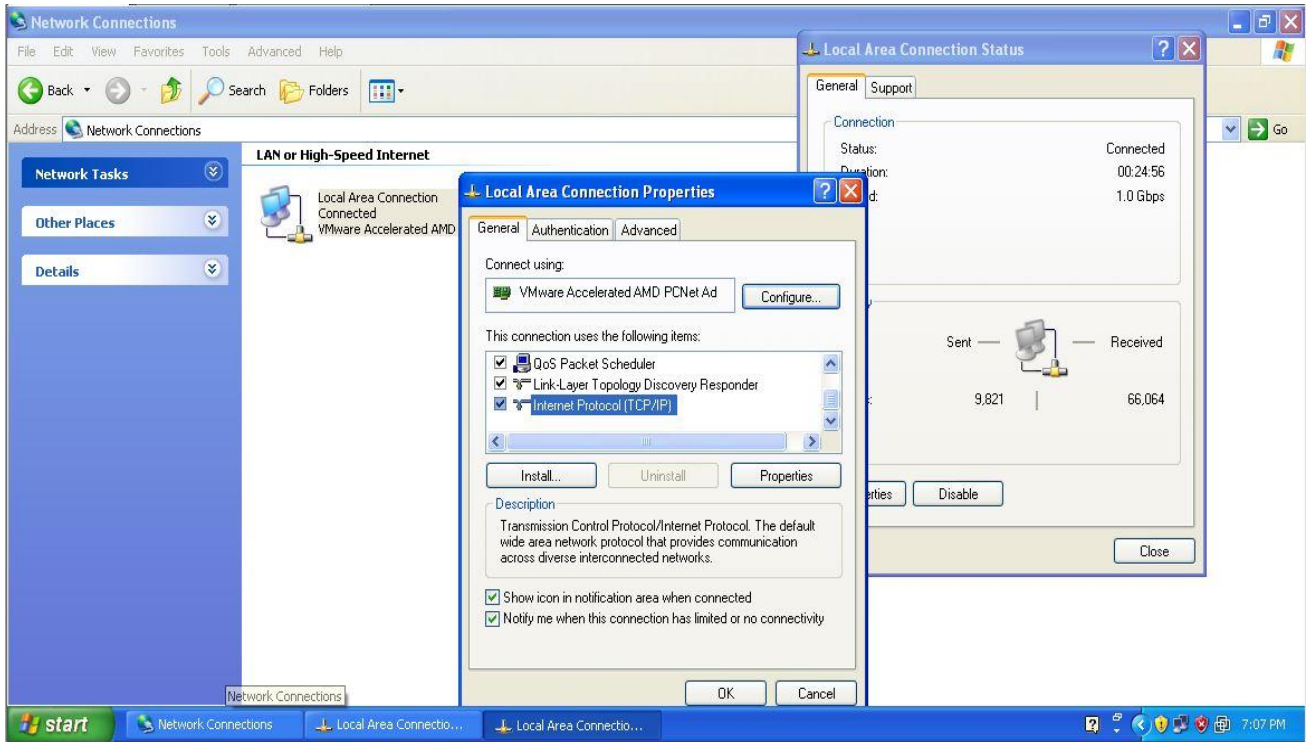

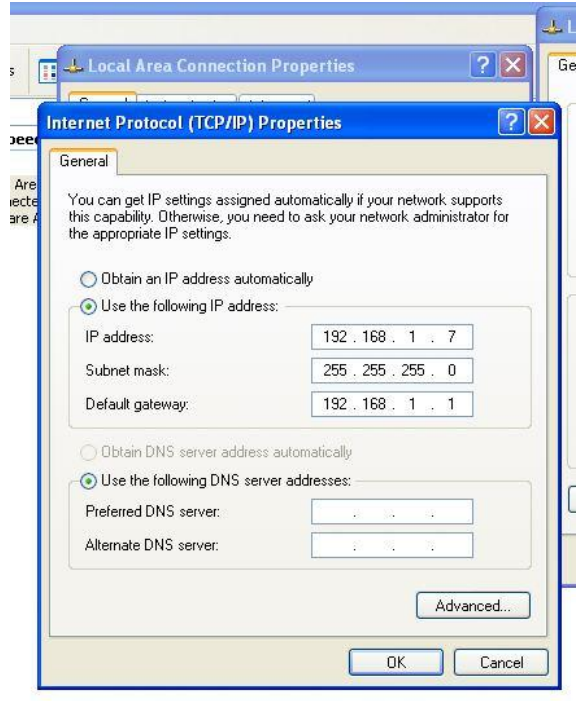

Masukkan IP 192.168.1.7 Netmask 255.255.255.0 dan Gatewaynya 192.168.1.1

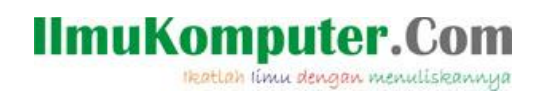

Lakukan langkah yang sama (Set IP) untuk OS selanjutnya, yaitu Ubuntu. Masuk ke network connection,

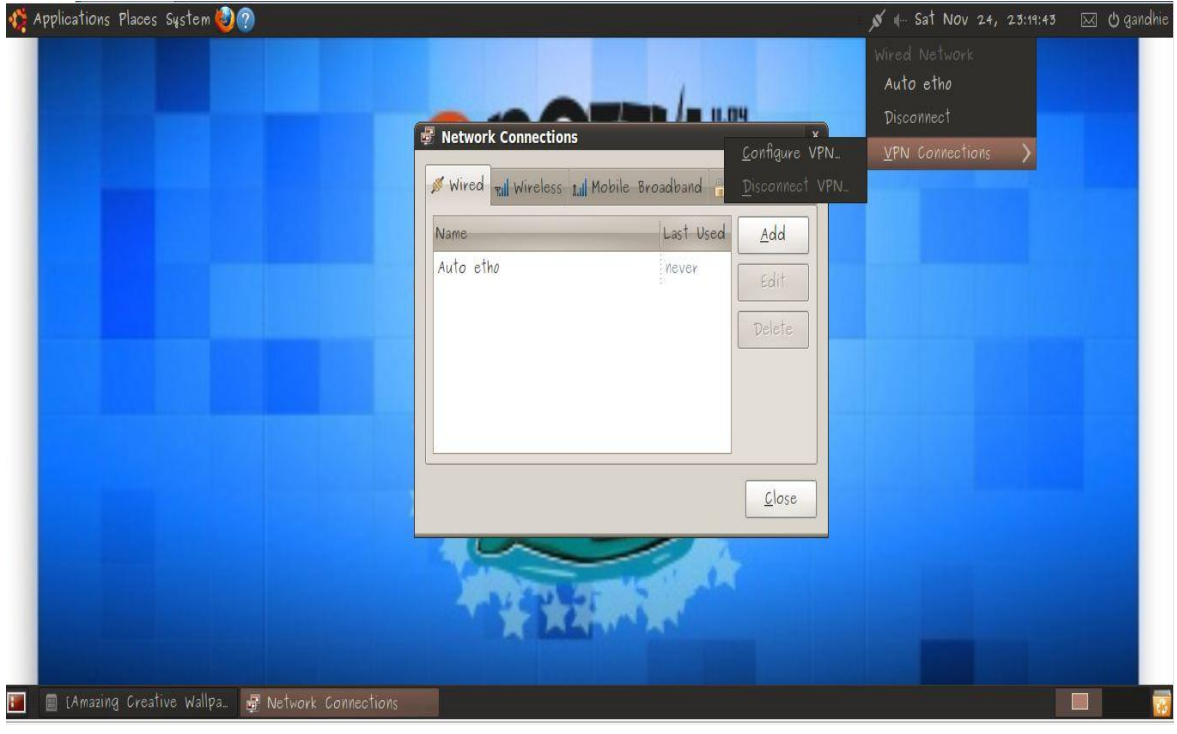

Pada IPV4 setting pilih Manual.

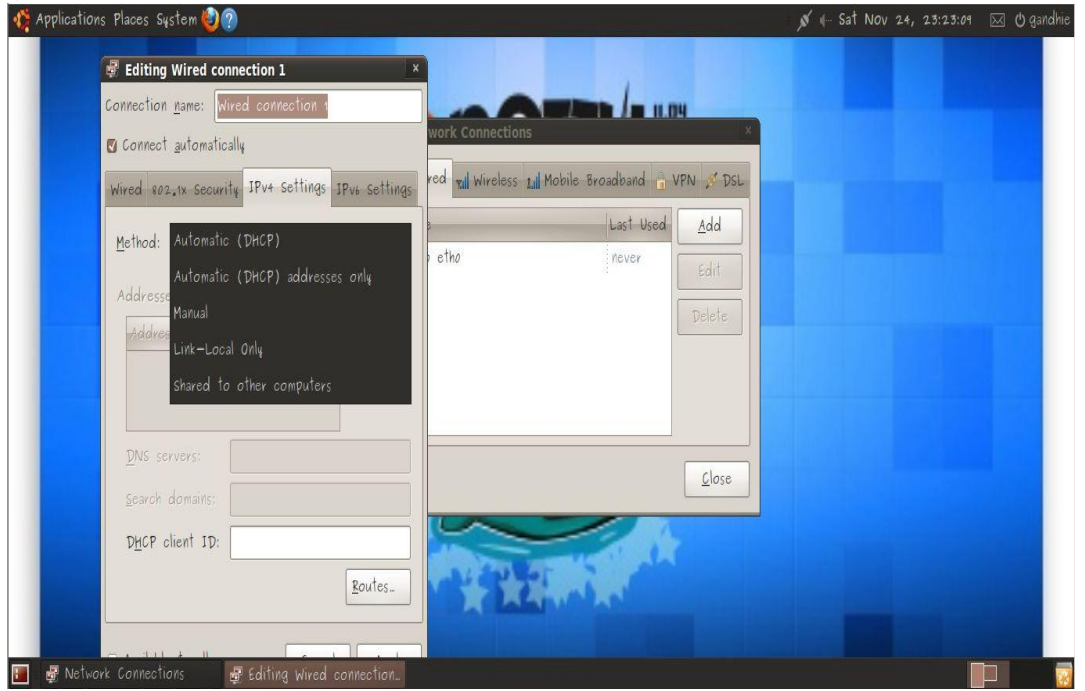

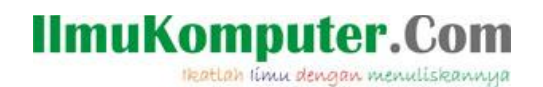

Kita isikan IP 192.168.1.5 Netmask 255.255.255.0 atau 25 dan Gatewaynya 192.168.1.1

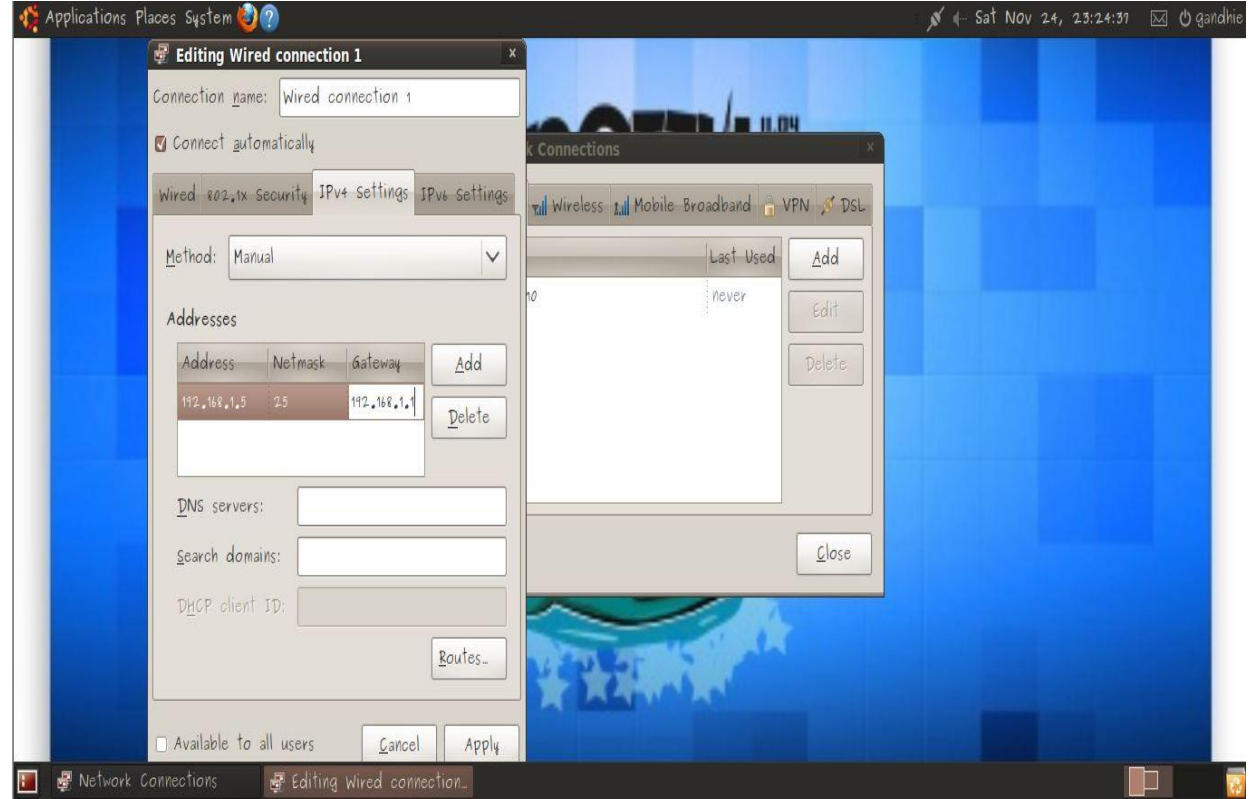

Lakukan juga untuk OS Mikrotik dengan cara, ketik perintah ip address add address= Nomor IP netmask= (sama dengan langkah sebelumnya) interface=Local. Seperti tampak pada gambar

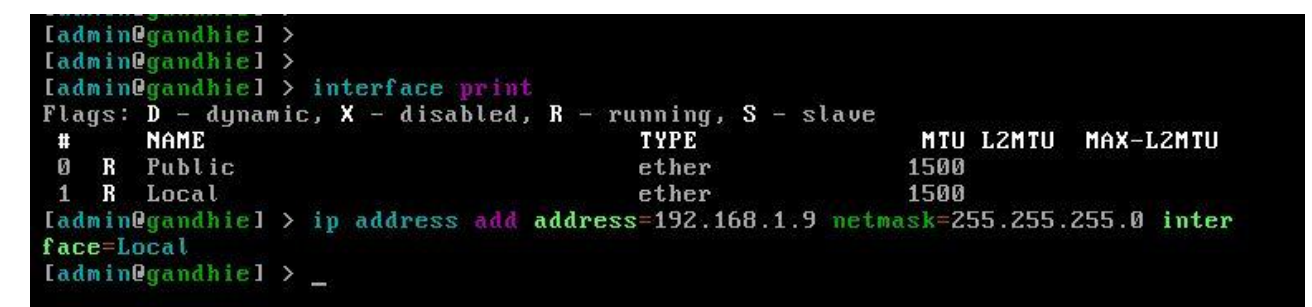

Kita cek IP yang telah kita set dengan perintah IP address Print

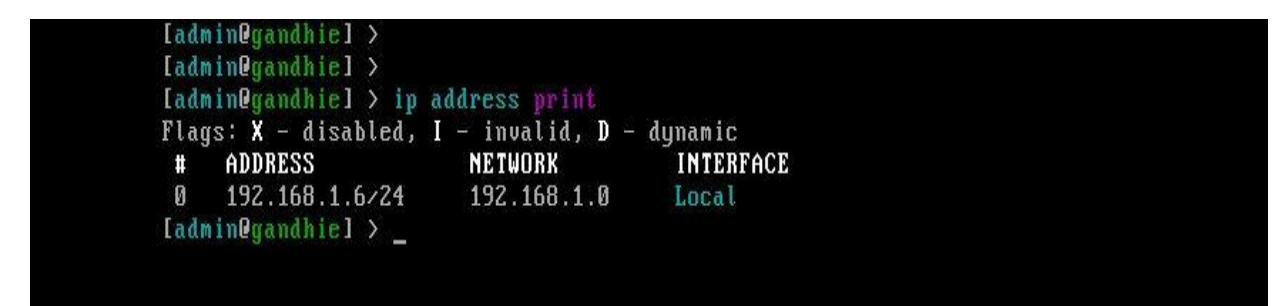

*Komunitas eLearning IlmuKomputer.Com Copyright © 2003-2007 IlmuKomputer.Com*

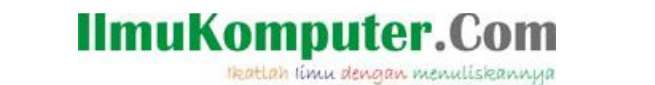

Langkah selanjutnya adalah kita test koneksi, apakah satu komputer dengan komputer lain sudah dapat terhubung atau belum. Kita lakukan ping, dari PC host ke semua OS yang ada di VMWare

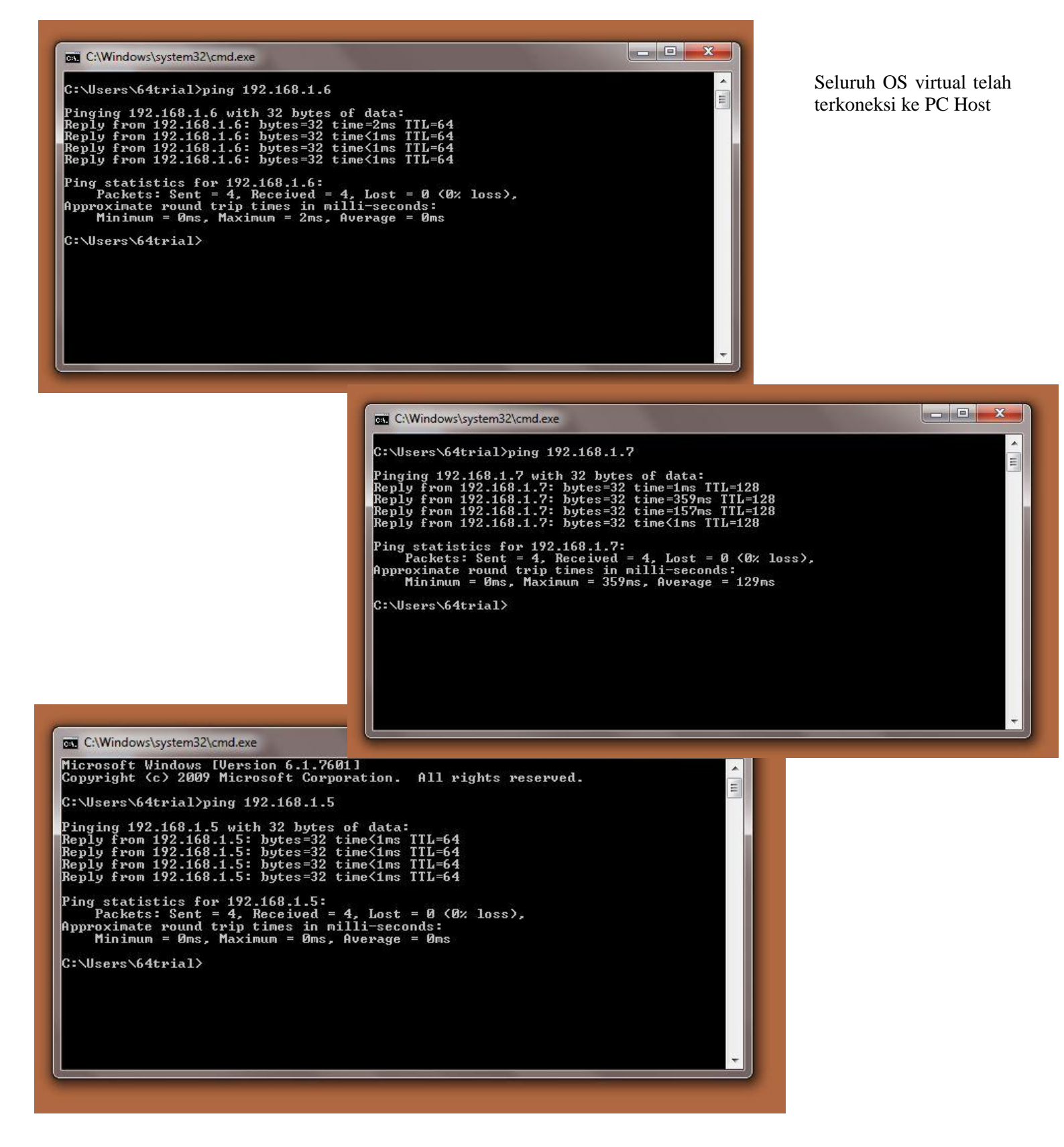

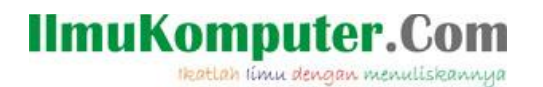

Kita lakukan ping dari semua OS ke semua OS Virtual maupun ke PC Host Windows XP:

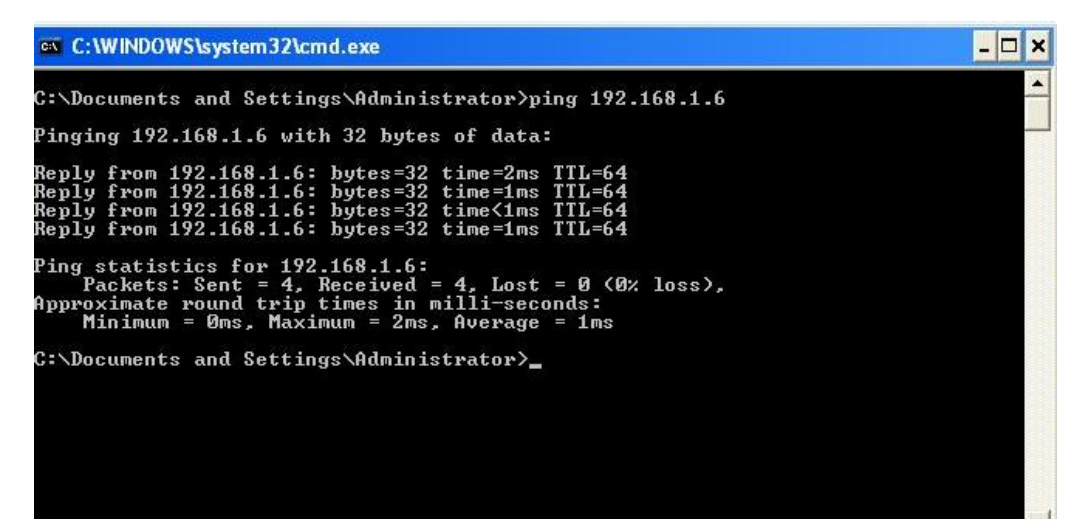

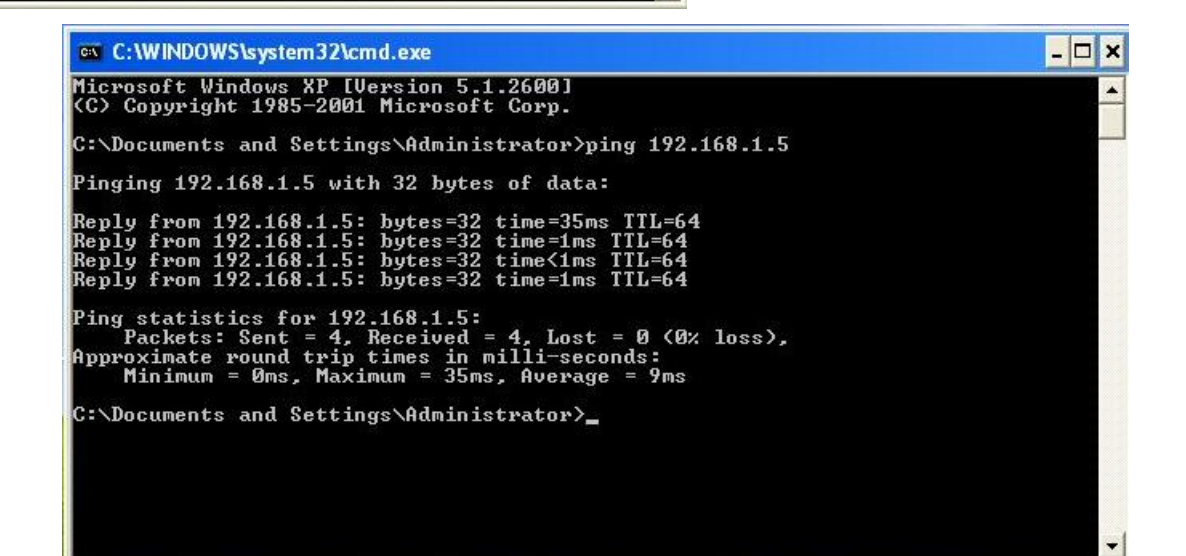

 $\Box$ x

ov C:\WINDOWS\system32\cmd.exe

C:\Documents and Settings\Administrator>ping 192.168.1.1 Pinging 192.168.1.1 with 32 bytes of data: Reply from 192.168.1.1: bytes=32 time=22ms TTL=128<br>Reply from 192.168.1.1: bytes=32 time<1ms TTL=128<br>Reply from 192.168.1.1: bytes=32 time<1ms TTL=128<br>Reply from 192.168.1.1: bytes=32 time<1ms TTL=128 Ping statistics for 192.168.1.1:<br>Packets: Sent = 4, Received = 4, Lost = 0 (0% loss),<br>Approximate round trip times in milli-seconds:<br>Minimum = 0ms, Maximum = 22ms, Average = 5ms C:\Documents and Settings\Administrator>\_

> *Komunitas eLearning IlmuKomputer.Com Copyright © 2003-2007 IlmuKomputer.Com*

# IlmuKomputer.Com

#### Ubuntu :

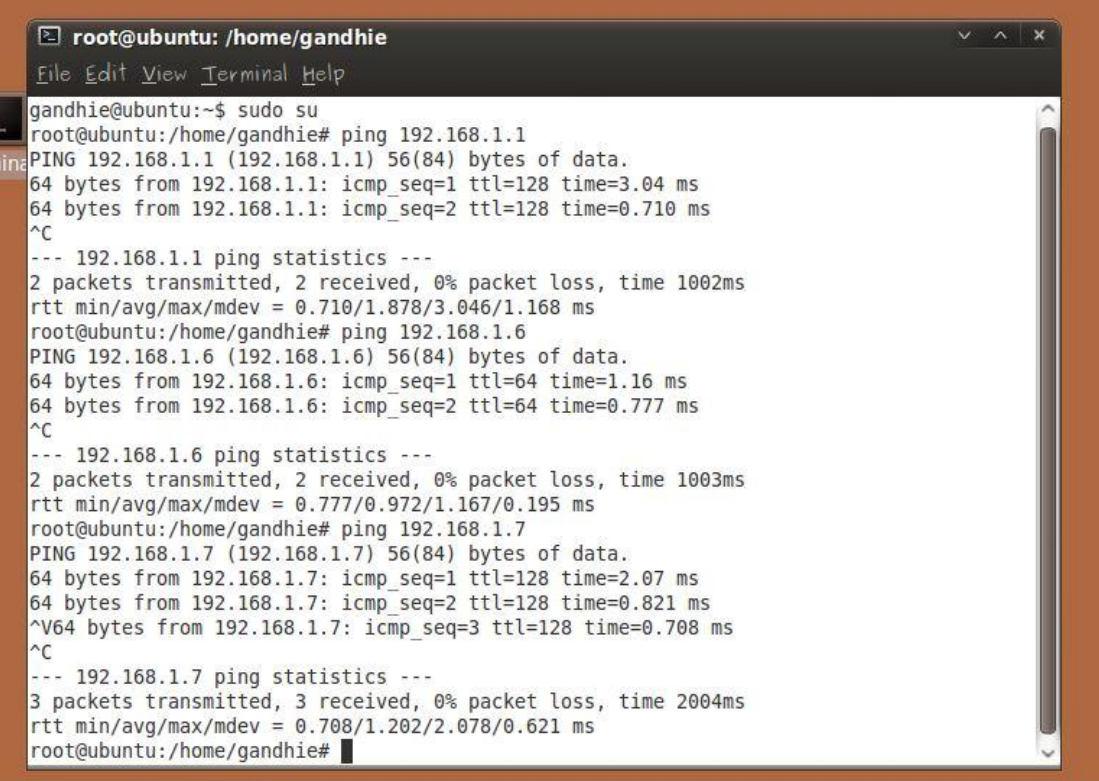

#### Mikrotik :

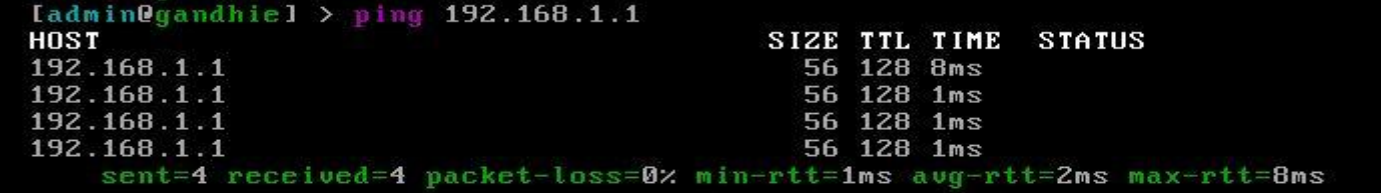

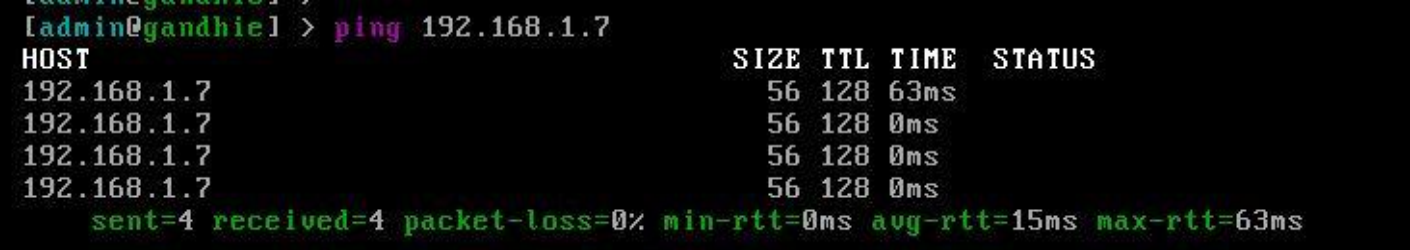

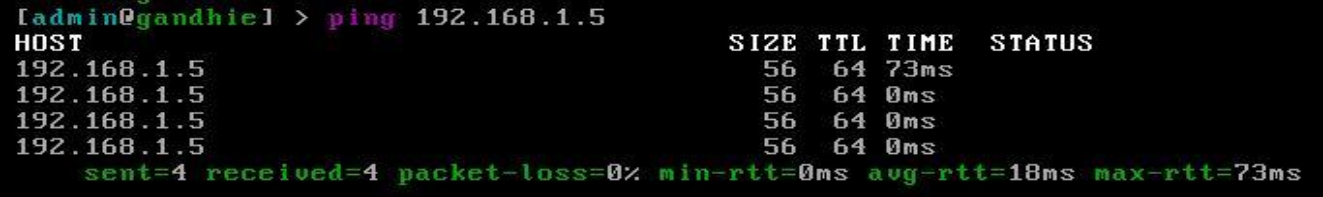

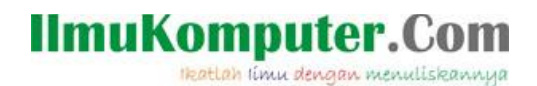

Banyak sekali manfaat dari VMWare salah satunya seperti tutorial diatas ketika kita ingin membuat suatu jaringan pembelajaran ringan tetapi terkendala dengan keterbatasan alat. Sekian tutorial kali ini semoga bermanfaat

Biografi Penulis:

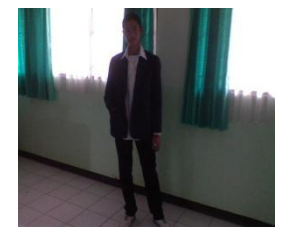

Ghandie Kurnia Widi. Mahasiswa Politeknik Negeri Semarang Jurusan Teknik Elektro Prodi Teknik Telekomunikasi. Silahkan berkunjung ke blog saya : http://frekuensiinspirasi.blogspot.com